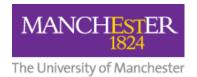

## How to Share a VoiceThread

For students to access your VoiceThreads, you must share the VoiceThreads with the relevant Blackboard course, community, or group.

There are three ways you can share your VoiceThreads:

| Share When Creating           | 1 |
|-------------------------------|---|
| Share via the Share icon      | 1 |
| Shre via <b>Drag and Drop</b> | 2 |

## **Share When Creating**

When you set up a link to an individual VoiceThread in your Blackboard course using Build Content > VoiceThread > Individual VT, the final step after adding media to the VoiceThread (1) and adding comments (2), is to share it via the Share button (3).

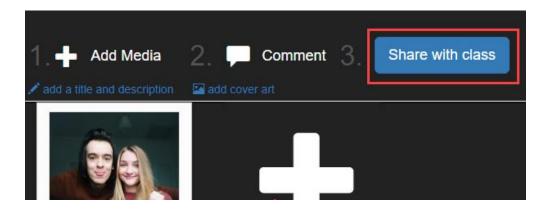

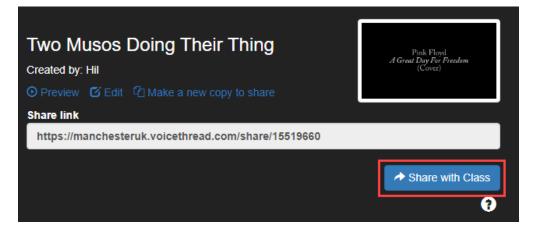

## Share via the Share icon

From your VoiceThread Home screen, hover your mouse over the VoiceThread you want to share, and press the Share icon.

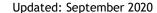

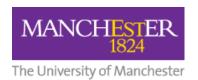

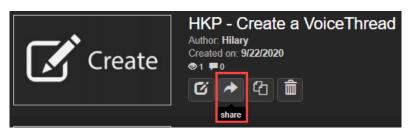

The Share popup screen appears. Your Blackboard courses are listed on the left. Select the course you want to share this VoiceThread with. The course name will then be listed on the right. Press the Share button.

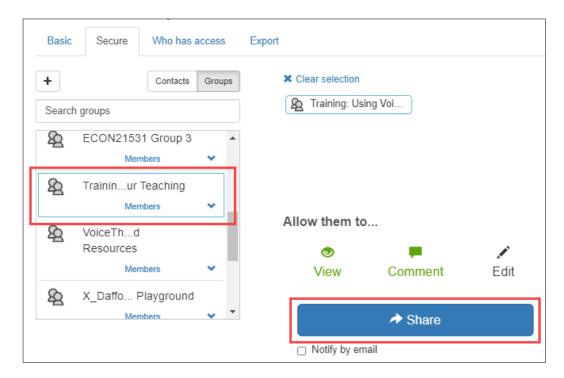

## Share via Drag and Drop

From your VoiceThread Home screen, click on a VoiceThread and drag it over to one of the courses listed on the left.

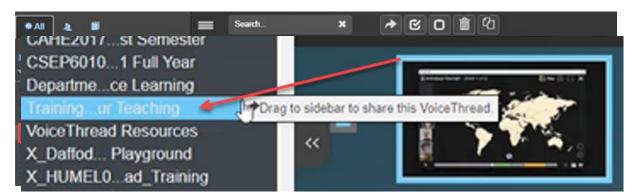

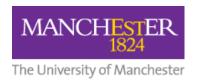

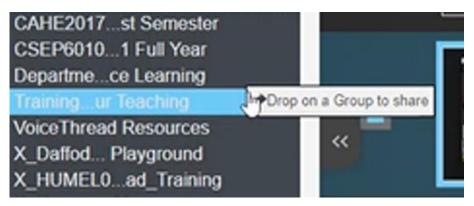

You now have two choices:

1. Share original

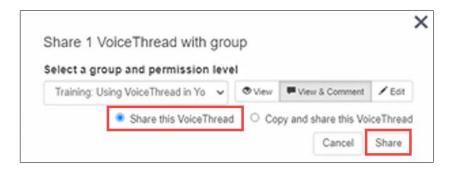

- 2. Copy and Share, and select which Comments to include
  - Include All Comments
  - Include Only My Comments
  - Don't Include Any Comments

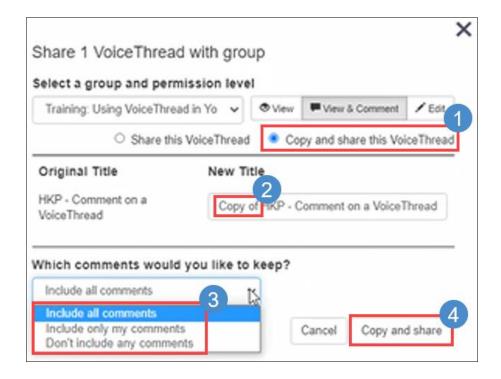